Anyone can report maintenance emergencies at any time by calling the CE customer service numbers below:

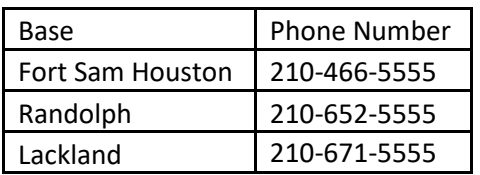

For non-emergencies,

CE asks building occupants and dorm residents to contact their facility manager. Facility managers will then be responsible for submitting a service request in the NexGen IT TRIRIGA work management system. Once a service request is submitted, Facility Managers then receive a service request number and a work task number for tracking purposes and to provide details of the work performed.

How Facility Managers submit a Service Request:

Step 1: Facility Managers will log into NEXGEN IT: [https://nexgenit.csd.disa.mil](https://nexgenit.csd.disa.mil/)

Step 2: From the "Home" tab, Facility Managers will need to go to the facilities (request facility repair) drop down menu and select the type of repair.

Step 3: Once the type of request is identified, Facility Managers will only populate the following items:

- Request is for (ME).
- Go to "Facility Number" and select the correct facility number for base (FSH, RND, or LAK).
- Under "Customer Organization", click on the magnifying glass (far right) and select the correct organization for your facility.
- Under "Service Request", select the issue that corresponds with the repair that is being requested.
- "Describe your Request" by typing a detailed description of the request and include a point of contact's name and phone number.
- Step 4: Click on "Submit". This will take you back to your home screen.

Step 5: Click on the "Refresh" tab on your address bar. This will give you a Service Request ID number under "My Active Requests" and will also give you a Work Task ID number under "Tasks Associated With My Requests".